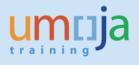

# **Table of Contents**

| Overview          | 2 |
|-------------------|---|
| Objectives        | 2 |
| Intended Audience |   |
| Reference         |   |
| Global Process    |   |
| Pre-requisites    |   |
| •                 |   |
| Scenario          | 3 |

| Process Steps    | 3 |
|------------------|---|
| Menu Path        | 3 |
| Procedure        | 4 |
| Reject a Request | 6 |
|                  |   |

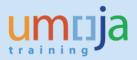

### **Overview**

This Procedure is used by the Section Chief or his/her proxy as part of the User Access Provisioning process to a) confirm the Umoja Enterprise roles requested are in alignment with the Staff Member's responsibilities, and b) approve or reject the User Access Provisioning request. Please note the Staff Member should have completed the required training before the Enterprise Roles are provisioned.

# **Objectives**

The User Access Provisioning scenario will demonstrate:

- How to navigate to the pending User Access Provisioning request
- How to review the Enterprise Roles being requested
- How to approve or reject the User Access Provisioning request

## **Intended Audience**

• Section Chief and his/her proxy

## Reference

Additional information on the Umoja User Access Provisioning process is available on iSeek and on the Umoja website. Inspira and iSeek list the training courses that should be completed before provisioning an Enterprise Role.

## **Global Process**

- The Security Liaison Officer works with the Staff Member and Section Chief to determine the appropriate roles to be requested in order for the Staff Member to perform his/her duties. **Note:** the Staff Member should ensure that all required training is completed.
- The Security Liaison Officer enters the User Access Provisioning request in SAP, and the request is routed to the Staff Member.
- The Staff Member receives an email indicating that a User Access Provisioning request is pending and action is required.
- The Staff Member logs into the Umoja Portal and reviews the User Access Provisioning request. The Staff Members checks the Enterprise Roles being requested for completeness and accuracy, and enters the name of the Section Chief (or proxy if the Section Chief is unavailable) who will approve the request.
- The Section Chief (or proxy) receives an email indicating that a User Access Provisioning request is pending and action is required.
- The Section Chief (or proxy) approves or rejects the User Access Provisioning request.
- Approved User Access Provisioning requests are routed to Functional Approver.
- Functional Approvers review and approve or reject the User Access Provisioning request.
- Enterprise Roles for approved requests are automatically provisioned (typically within two hours of the final approval).

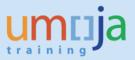

- An iNeed ticket is automatically created if workflow table updates are required.
- The appropriate party or parties will update workflow tables.

## **Pre-requisites**

- The Staff Member should already have activated his/her Unite Identity account.
- The Staff Member should have completed the requisite training classes for each Enterprise Role being requested.
- The Security Liaison Officer must have entered the User Access Provisioning request.
- The Staff Member must have confirmed the User Access Provisioning request.

## Scenario

A Staff Member has rotated to a new Duty Station and needs BI, Source-to-Acquire and Service Delivery Enterprise Roles. The Security Liaison Officer has entered a User Access Provisioning request for the roles, and the Staff Member has confirmed the request. As Section Chief, you must approve or reject the request for Umoja access.

# **Process Steps**

#### Menu Path

Log into the Umoja Portal at <u>https://login.umoja.un.org</u>. Click on the User Provisioning tab.

|           | oning Reques                  | <b>t Form</b><br>rovisioning Requ | uest Form        |                       |                 |                                             |  |
|-----------|-------------------------------|-----------------------------------|------------------|-----------------------|-----------------|---------------------------------------------|--|
|           |                               |                                   |                  |                       |                 |                                             |  |
| MA        | IN MEN                        | U                                 |                  |                       |                 |                                             |  |
| List of A | ccess Reque                   | st which requi                    | ire your approva | 1                     |                 |                                             |  |
| List      | of Requests                   |                                   |                  |                       |                 |                                             |  |
|           |                               |                                   |                  |                       |                 |                                             |  |
|           | Q View Requ                   | est 🛛 🍇 Reje                      | ect Request      |                       |                 |                                             |  |
| -         | Q View Requi                  |                                   | ect Request      |                       |                 |                                             |  |
| -         |                               |                                   | ect Request      | SLO Userid            | Chief           | Status of Request                           |  |
| -         | ejection Reason               | :                                 |                  | SLO Userid<br>SLO_ECA | Chief<br>SC_ECA | Status of Request<br>PENDING CHIEF APPROVAL |  |
| -         | ejection Reason<br>Request Id | : User Name                       | Request Date     |                       |                 |                                             |  |

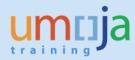

## Procedure

#### 1. Review the list of outstanding User Access Provisioning requests.

After clicking on the User Provisioning tab in the Umoja Portal the list of outstanding UAP requests will be displayed (status is **Pending Chief Approval**).

| er Provis   | ioning          |                 |                  |            |        |                        |  |
|-------------|-----------------|-----------------|------------------|------------|--------|------------------------|--|
| er Provisi  | oning Reques    | t Form          |                  |            |        |                        |  |
| er Provisio | ning > User P   | rovisioning Req | uest Form        |            |        |                        |  |
|             |                 |                 |                  |            |        |                        |  |
|             |                 |                 |                  |            |        |                        |  |
| MA.         | IN MEN          | U               |                  |            |        |                        |  |
|             |                 |                 |                  |            |        |                        |  |
| List of A   | ccess Reque     | st which requ   | ire your approva | al         |        |                        |  |
| 1.1-4       | -6 D            |                 |                  |            |        |                        |  |
| List        | of Requests     |                 |                  |            |        |                        |  |
|             | Q View Requ     | est 🛛 🌆 Reie    | ect Request      |            |        |                        |  |
|             |                 |                 |                  |            |        |                        |  |
| Re          | ejection Reason | :               |                  |            |        |                        |  |
|             |                 |                 |                  |            |        | au (p. ).              |  |
|             | Request Id      | User Name       | Request Date     | SLO Userid | Chief  | Status of Request      |  |
|             | 10000344        | EU_ECA          | 07.06.2016       | SLO_ECA    | SC_ECA | PENDING CHIEF APPROVAL |  |
|             | 10000345        | EU_ECA          | 07.06.2016       | SLO_ECA    | SC_ECA | PENDING CHIEF APPROVAL |  |
|             | 10000433        | EU_ECA          | 18.07.2016       | SLO_ECA    | SC_ECA | PENDING CHIEF APPROVAL |  |
|             |                 |                 |                  |            |        |                        |  |

#### 2. Select User Access Provisioning request

Select the User Access Provisioning request for review by clicking on the box directly to the left of the Request Id (in this example, 10000433). The request selected will be highlighted.

|         | ess Reques<br>Requests | st which requ | ire your approva | 1          |        |                        |
|---------|------------------------|---------------|------------------|------------|--------|------------------------|
| st of I | Requests               |               |                  |            |        |                        |
|         |                        |               |                  |            |        |                        |
|         |                        |               |                  |            |        |                        |
| Q       | View Reque             | est 🗧 🧞 Appr  | ove 🗧 🍇 Reject   | Request    |        |                        |
|         |                        |               |                  |            |        |                        |
| Rejec   | tion Reason:           |               |                  |            |        |                        |
|         | Request Id             | User Name     | Request Date     | SLO Userid | Chief  | Status of Request      |
|         | 10000344               | EU_ECA        | 07.06.2016       | SLO_ECA    | SC_ECA | PENDING CHIEF APPROVAL |
|         |                        |               | 07.00.0040       | SLO ECA    | SC ECA | PENDING CHIEF APPROVAL |
|         | 10000345               | EU_ECA        | 07.06.2016       | JLU_LUA    | OO_LOA | FENDING CHIEF AFFROVAL |

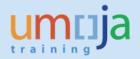

3. Click the View Request button to view the User Access Provisioning request.

| ist of A | Access Reque | st which requi     | re your approva            | 1                     |                 |                                             |  |
|----------|--------------|--------------------|----------------------------|-----------------------|-----------------|---------------------------------------------|--|
| List     | ofRequests   |                    |                            |                       |                 |                                             |  |
|          | Q View Requ  | est 🕹 Appr         | ove 🦓 Reject               | Request               |                 |                                             |  |
| R        | ejection Rea |                    |                            |                       |                 |                                             |  |
| R        |              |                    | Request Date               | SLO Userid            | Chief           | Status of Request                           |  |
| R        | ejection Rea | tails              | Request Date<br>07.06.2016 | SLO Userid<br>SLO_ECA | Chief<br>SC_ECA | Status of Request<br>PENDING CHIEF APPROVAL |  |
| R        | ejection Rea | tails<br>User Name |                            |                       |                 |                                             |  |

#### 4. Review the User Access Provisioning request.

The **Request Header** section shows the Request ID/Date, SLO who raised the request and the status of the request. The **Request Detail** section shows a list of all the Enterprise Roles on the User Access Provisioning request, and the associated workflow elements.

| User Name  | Last nam  | e First name | E-Mail Address  | Personnel No. | Fund | tion         | Emp Ca   | t Emp Grade     |          |
|------------|-----------|--------------|-----------------|---------------|------|--------------|----------|-----------------|----------|
| EU_ECA     | Smith     | Paul         | mayom@un.org    | 0000002       | Secu | rity Officer |          | 3               |          |
| rrent User | Roles     |              |                 |               |      |              |          |                 |          |
| Role Co    | de IDM    | I EROLE ID   |                 |               |      | Entity       | •        |                 |          |
| BI.03      | Bl        | CS_RE_POWER  | USER            |               |      | ALL          |          |                 |          |
| SA.03      | so        | URCE_TO_AC   | QUIRE: BUYER    |               |      | ALL          |          |                 |          |
| SA.04      | SC        | URCE_TO_AC   | QUIRE: HR_PARTN | ER Jhn        |      | ALL          |          |                 |          |
| SD.14_     | UNCC SE   | RVICES_DELIV | ERY: AUTHORIZA  | TION_GROUP_UN | ICC  | BOLTON       |          |                 |          |
| SD.14_     | UNIC SE   | RVICES_DELIV | ERY: AUTHORIZA  | TION_GROUP_UN | NDIR | BOLTON       | •        |                 |          |
| quest Head | ler       |              |                 |               |      |              |          |                 |          |
| Request ID | Request   | Date TEMPOR  | ARY ASSIGNMEN   | T Requested B | y LO | A Chiefu     | Jserid S | tatus of reques | st 🔺     |
| 10000433   | 18.07.201 | 16           |                 | SLO_ECA       | ~    | SC_EC        | A P      | ENDING CHIEF    | APPROVAL |
|            | ils       |              |                 |               |      |              |          |                 |          |

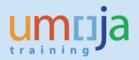

5. Approve the User Access Provisioning request.

### Click the 'Approve' button.

| MAI        | N MEN         | U               |                |            |        |                        |    |
|------------|---------------|-----------------|----------------|------------|--------|------------------------|----|
| List of Ac | cess Reques   | st which requir | e your approva | al         |        |                        |    |
| Listo      | f Requests    |                 |                |            |        |                        |    |
|            | View Requ     | est 💊 Appro     | ve 😪 Reject    | Request    |        |                        |    |
| Reje       | ection Reason |                 | Approve        |            |        |                        |    |
|            | Request Id    | User Name       | Request Date   | SLO Userid | Chief  | Status of Request      |    |
|            | 10000344      | EU_ECA          | 07.06.2016     | SLO_ECA    | SC_ECA | PENDING CHIEF APPROVAL | 11 |
|            | 10000345      | EU_ECA          | 07.06.2016     | SLO_ECA    | SC_ECA | PENDING CHIEF APPROVAL |    |
|            | 10000433      | EU_ECA          | 18.07.2016     | SLO_ECA    | SC_ECA | PENDING CHIEF APPROVAL |    |
|            |               |                 |                |            |        |                        |    |

### **Reject a Request**

If you identify any problems with the User Access Provisioning request and think that changes are required, you can reject the request. The request will be returned to the SLO. Please contact the Staff Member and SLO to discuss the changes, and the request can be revised and resubmitted.

| t of A | CCESS Reques                 | -              | re your approva | al                    |                 |                                             |  |
|--------|------------------------------|----------------|-----------------|-----------------------|-----------------|---------------------------------------------|--|
|        |                              |                |                 |                       |                 |                                             |  |
| List   | of Requests                  |                |                 |                       |                 |                                             |  |
|        | O View Requi                 | est 🛛 🦆 Appr   | ove 🔓 🌄 Reject  | Request               |                 |                                             |  |
|        | Co view requi                | oor Appr       |                 | - D                   |                 |                                             |  |
|        |                              |                |                 |                       |                 |                                             |  |
| Re     | jection Reason               | Enter reason   | here            |                       |                 |                                             |  |
| Re     | jection Reason<br>Request Id | Enter reason I | here            | SLO Userid            | Chief           | Status of Request                           |  |
| Re     |                              |                |                 | SLO Userid<br>SLO_ECA | Chief<br>SC_ECA | Status of Request<br>PENDING CHIEF APPROVAL |  |
| Re     | Request ld                   | User Name      | Request Date    |                       |                 |                                             |  |